# **VeritasCloudPoint™Quick Start GuideforAmazonWebServices(AWS)**

## **What is CloudPoint?**

## **Prepare for installation**

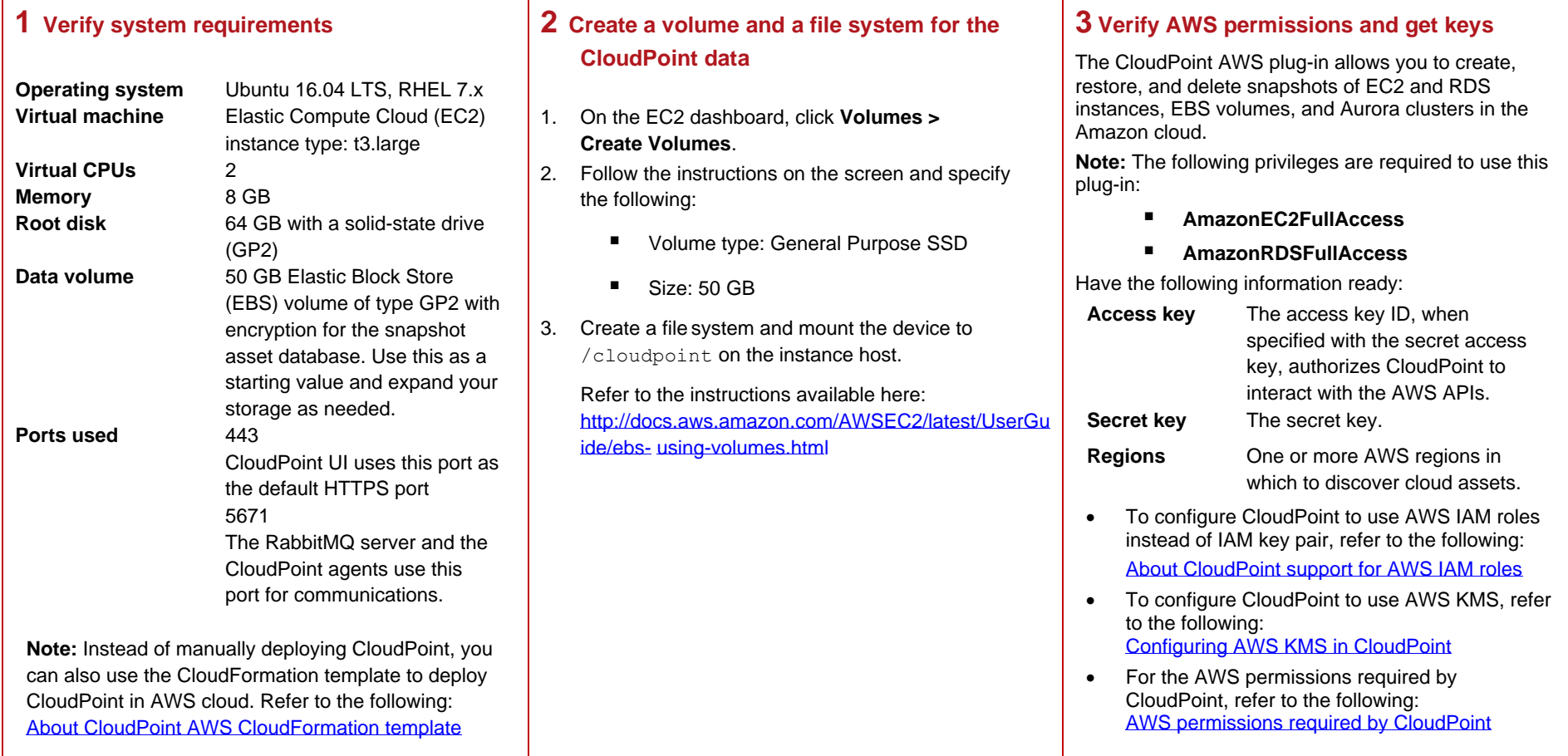

RHEL: [https://docs.docker.com/install/linux/docker](https://docs.docker.com/install/linux/docker-ee/rhel/#prerequisites)[ee/rhel/#prerequisites](https://docs.docker.com/install/linux/docker-ee/rhel/#prerequisites)

On RHEL, enable shared mounts. In docker.service system unit file, change parameter **MountFlags=slave** to **MountFlags=shared**.

## **Install CloudPoint**

#### **1 Deploy CloudPoint**

- 1. Create an instance or prepare the physical host to install CloudPoint.
	- Choose an OS instance image that meets CloudPoint installation requirements.
	- Add sufficient storage to the instance to meet the installation requirements.
- 2. Install Docker.

Ubuntu: [https://docs.docker.com/install/linux/docker](https://docs.docker.com/install/linux/docker-ce/ubuntu/)[ce/ubuntu/](https://docs.docker.com/install/linux/docker-ce/ubuntu/)

3. Download the CloudPoint image on the host.

You can use the free edition or purchase a licensed version. Refer to the following:

[https://www.veritas.com/product/backup-and](https://www.veritas.com/product/backup-and-recovery/cloudpoint/buy)[recovery/cloudpoint/buy](https://www.veritas.com/product/backup-and-recovery/cloudpoint/buy)

4. Load the CloudPoint image.

**# sudo docker load –i /<***install\_directory>***/<***cloudpoint\_image>*

5. Run the CloudPoint container.

**# sudo docker run -it -–rm -v /fullpath\_volume\_name:/fullpath\_to\_volume\_name -v /var/run/docker.sock:/var/run/docker.sock veritas/flexsnap-cloudpoint:<***version>* **install**

Here, *<version>* represents the CloudPoint version.

#### **2 Configure CloudPoint**

- 1. Go to the following URL from a web browser:
	- **https://***cloudpoint\_hostFQDN*

Here, *cloudpoint\_hostFQDN* is the Fully Qualified Domain Name of the host where CloudPoint is installed.

The initial configuration screen is displayed.

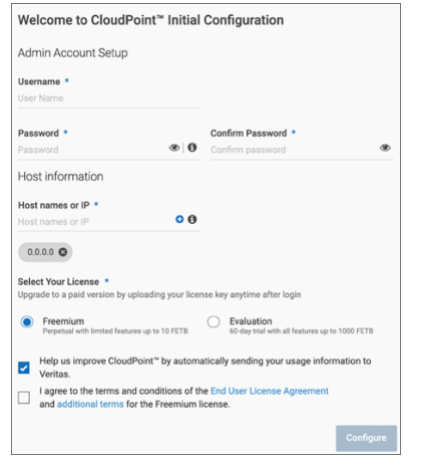

- 2. Enter a valid email address for the CloudPoint administrator user name and enter a password.
- 3. Enter any additional host names that are used to connect to the CloudPoint host.

CloudPoint uses these host names to generate a server certificate for authentication. The name (CloudPoint host FQDN) that you used to launch the initial configuration screen earlier is added to the list by default.

- 4. Select a CloudPoint license that you wish to install.
- 5. Click **Configure**.
- 6. On the sign in screen, enter your admin username and password that you specified earlier.

#### **3 Configure the AWS plug-in**

- 1. On the coffee screen, click **Manage clouds and arrays**.
- 2. On the *Clouds and Arrays* page**,** click on the **Amazon AWS** row.
- 3. On the *Details* page, click **Add configuration**.
- 4. On the **Add a New Configuration for Amazon AWS** page, enter the **Access Key**, **Secret Key**, and one or more **Regions**.

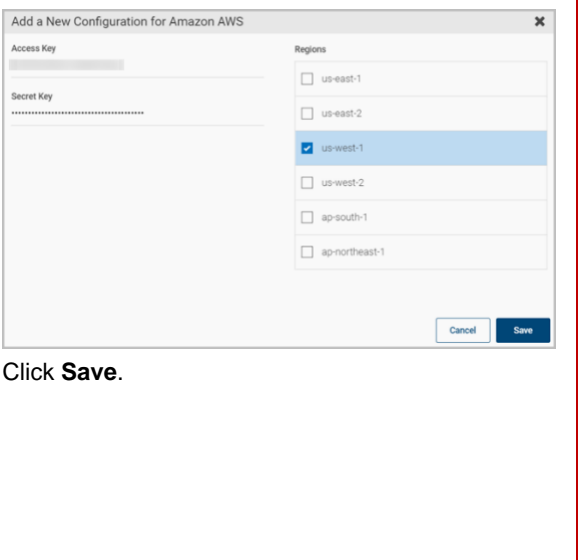

5. Click **Save**.

*CloudPoint is a lightweight, snapshot-based data protection solution for public clouds and modern data centers. CloudPoint introduces important new data protection and orchestration capabilities needed in the cloud and aligns closely with Veritas' multi-cloud data management strategy.*

Veritas CloudPoint is purpose-built for the data center and multi-cloud.

It delivers:

- Native, multi-cloud data protection
- Streamline and automated snapshots
- Application-consistent snapshots
- Faster recovery with finer controls
- Modular architecture for rapid workload integration

#### **KEY FEATURES**

- Snapshot-based data protection
- Automated scheduling and creation
- Multi-cloud visibility and orchestration
- Auto-deletion of expired snapshots
- **Fast RPO and RTO**
- Deep integration with storage arrays, and public and private cloud platforms
- Modular architecture for rapid workload proliferation
- Intuitive interface and reporting
- RESTful APIs for storage management and administration

#### **Protect an asset**

### **1 Create a protection policy**

- 1. On the CloudPoint dashboard, in the **Administration** area, find **Policies,** and click **Manage**.
- 2. On the Policies page, click **New Policy**.
- 3. Complete the **New Policy** page.

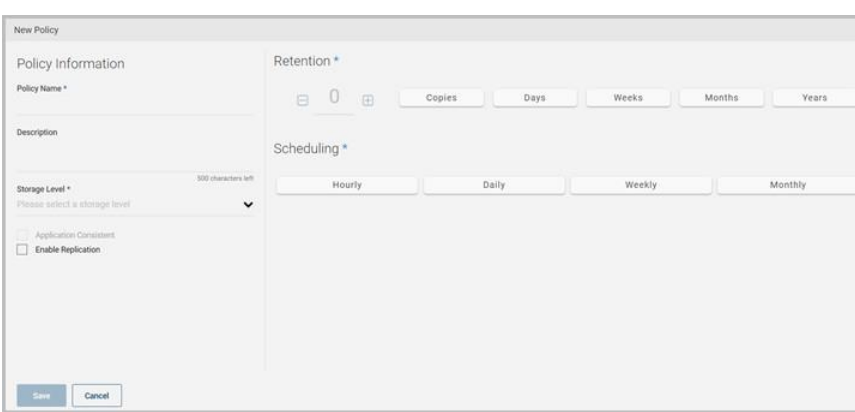

Enter the following:

**Policy Information**

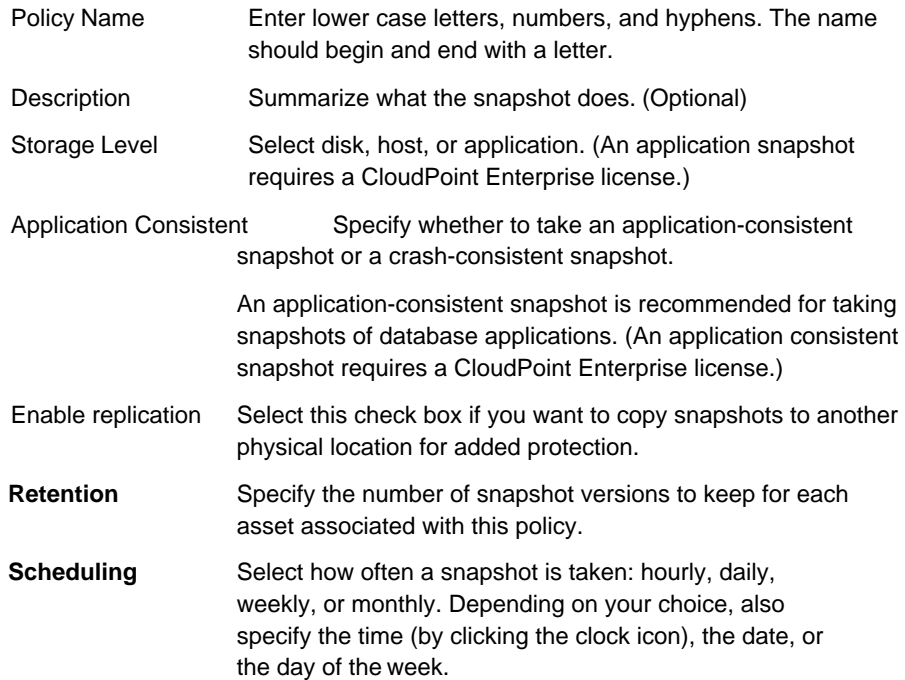

The following example creates a weekly disk level snapshot policy.

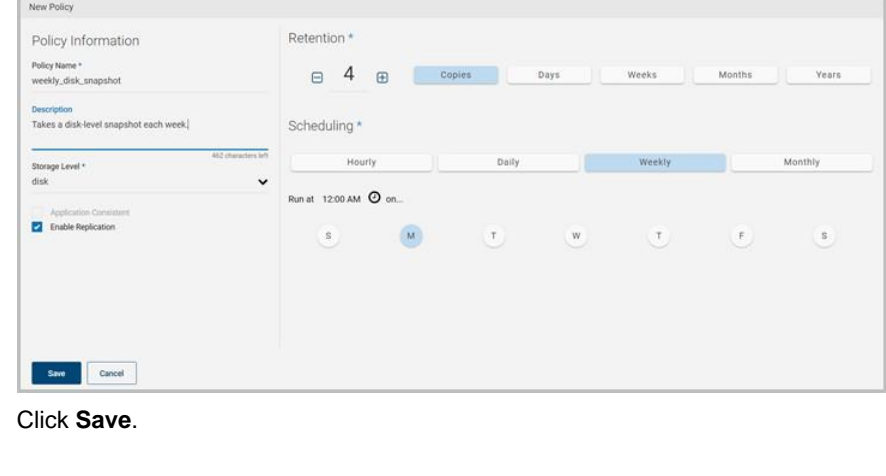

4. Click **Save**.

#### **2 Assign an asset to a policy**

- 1. On the CloudPoint dashboard, in the **Environment** area, find the asset type you want to protect, and click **Manage**. This example protects an application.
- 2. On the **Asset Management** page, select the asset you want to protect.
- 3. On the **Details** page, click **Policies**.

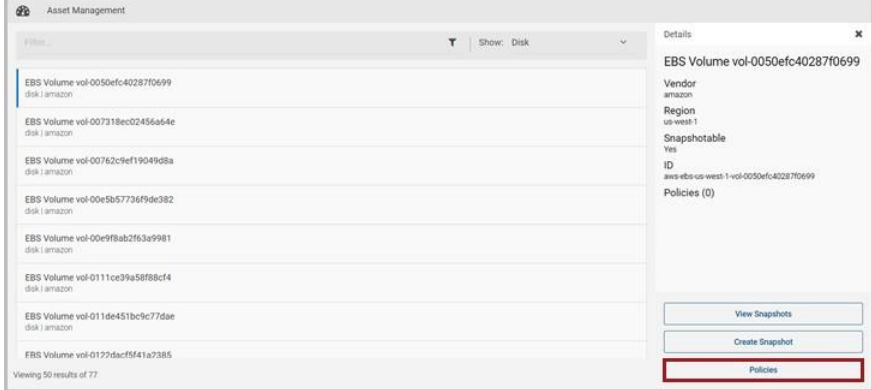

4. On the **Policies for** *asset name* screen assign one or more policies to the asset. In the **Available Policies** column, click the policy you want to assign.

Repeat this step for as many policies as you want to add.

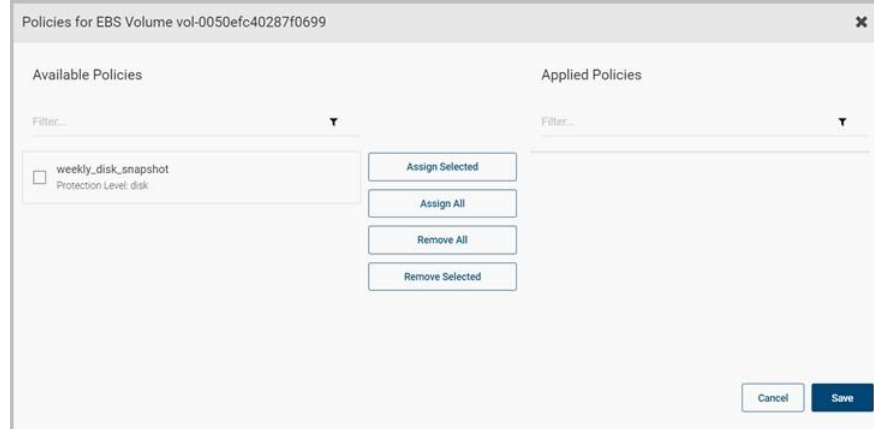

5. When you are done assigning policies, click **Save**.

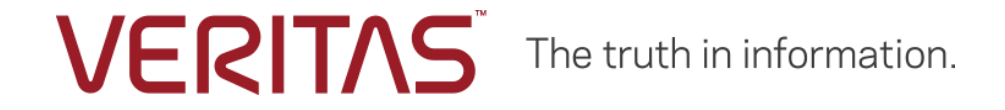

Copyright (c) 2019 Veritas Technologies LLC. All rights reserved.

Veritas, the Veritas Logo, and CloudPoint are trademarks or registered trademarks of Veritas Technologies LLC or its affiliates in the U.S. and other countries. Other names may be trademarks of their respective owners.